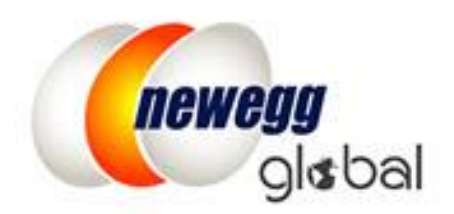

# NEWEGG INTERNATIONAL SHIPPING PROGRAM (NISP) GUIDE

This information is frequently updated. The latest version is available at: https://www.newegg.com/promotions/Marketplace/Sellers/resourceLibrary/Newegg\_Intl\_Ship\_Program\_Guide.pdf

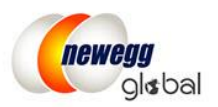

## **Table of Contents**

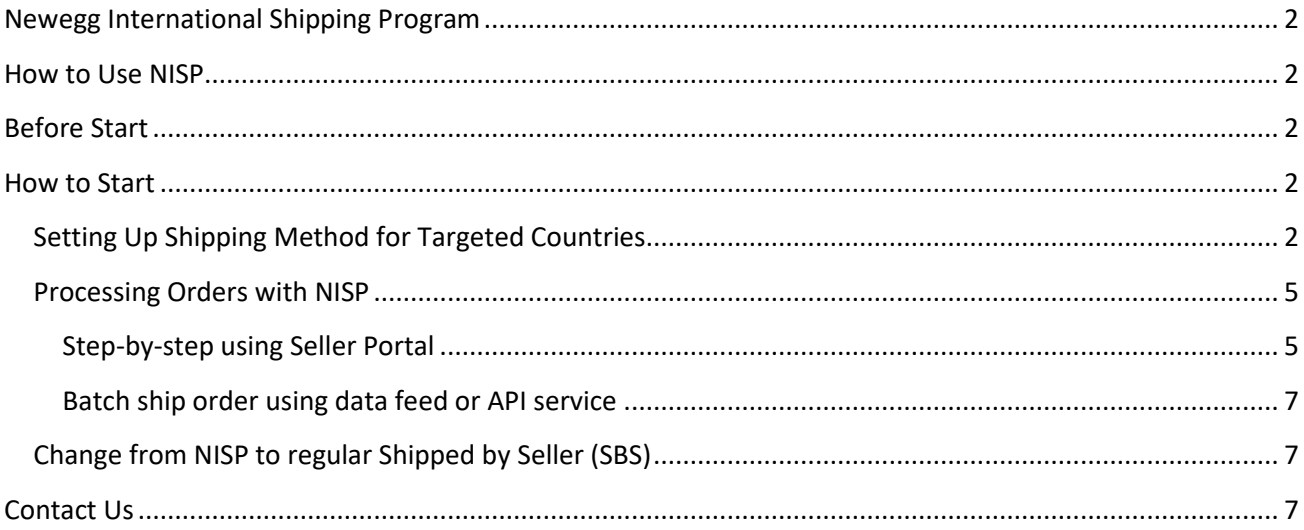

## Newegg International Shipping Program Guide

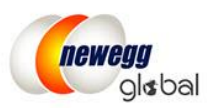

## <span id="page-2-0"></span>Newegg International Shipping Program

The **NISP** (**Newegg International Shipping Program)** provides sellers an easy way to sell globally without the complications of international shipping. Once an international order has been received, seller will ship the order to Newegg's warehouse facility and Newegg team will manage the rest.

Currently, **NISP** will ship to most of the international market made available on Newegg.

### <span id="page-2-1"></span>How to Use NISP

- Turn on NISP on qualified countries and set up shipping.
- Received NISP eligible orders
- Ship order item(s) to Newegg's warehouse facility and uploads the tracking number the same way as shipping domestic orders
- Newegg warehouse facility will manage the custom clearance process and arrange shipment delivery to the international customers
- Both Seller and NISP tracking information will be updated together to provide the complete visibility of shipment status to the customers

## <span id="page-2-2"></span>Before Start

Before using NISP, make sure your items are qualified:

- **United States (USA)** is required as the ONLY fulfillment center/warehouse for countries using NISP. All Items using NISP must be physically located in the United States (USA) fulfillment center/warehouse.
- For best result, NISP is only available for certain items. Newegg will verify the item shipping dimension before being activated for the targeted countries. All items that meet NISP's requirement will be enabled for the countries supported by NISP. If an item is not qualified then the items will be deactivated from destination countries.

## <span id="page-2-3"></span>How to Start

#### <span id="page-2-4"></span>Setting Up Shipping Method for Targeted Countries

- 1. Access Seller Portal then open Manage Account > Shipping Settings
- 2. Make sure the **United States (USA)** is setup as the only fulfillment center for the targeted countries that will be using NISP. **Important!** If you have not setup the targeted countries before, you will need to setup them now by selecting countries under the **United States (USA)** fulfillment center. For more information, please review our detailed [Global Setup Guide.](https://promotions.newegg.com/Marketplace/Sellers/resourceLibrary/International_Program_Guide_170505_v2.pdf)

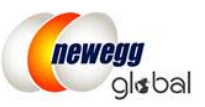

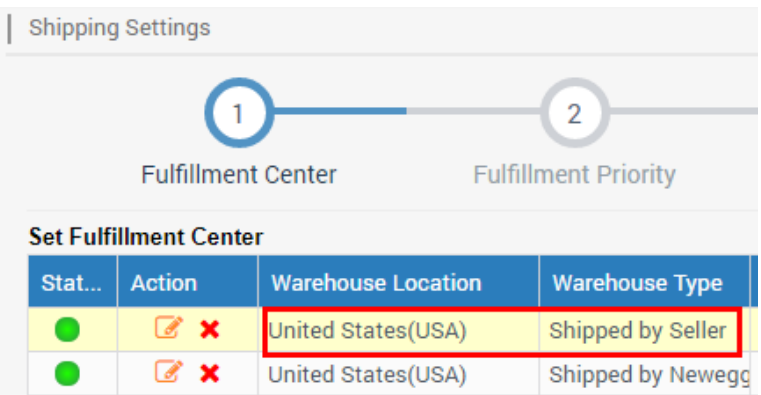

- 3. Click **NEXT** for 4 times to access the section of **Shipping Settings. Important!** If this is your first time to setup international countries, the setup of **Return Policy for each country** is required on step 3. For more information, please review our detailed [Global Setup Guide.](https://promotions.newegg.com/Marketplace/Sellers/resourceLibrary/International_Program_Guide_170505_v2.pdf)
- 4. Select the Shipping Destination Country under the International Shipping tab

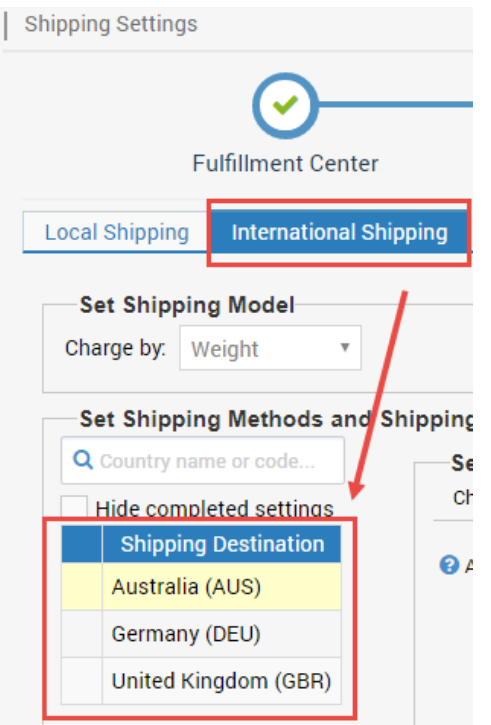

5. Choose the **Ship to this country by Newegg International Shipping Program (NISP)** option

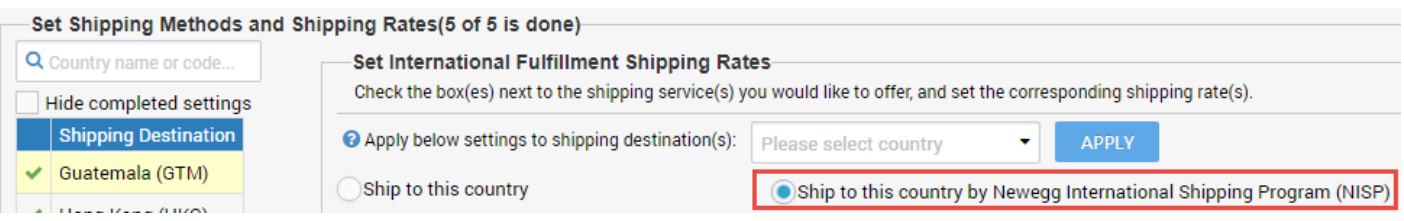

#### Page | 3

This information is frequently updated. The latest version is available at:

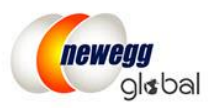

- 6. Next, review the terms and conditions. Check the box of "**I acknowledge and agree to these terms and conditions of the Newegg International Shipping Program (NISP) Agreement.**" to accept the terms.
- 7. You can now set the shipping rate by selecting order amount, weight, or unit.

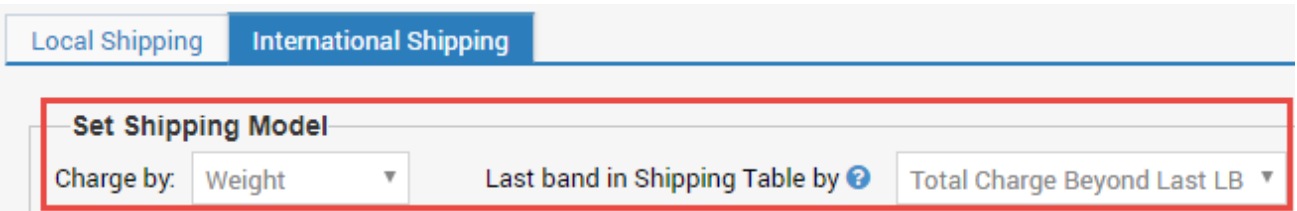

**8.** After shipping model is selected, you are now ready to setup the shipping charges. **Please note: this will be used to calculate the shipping rate, charge to customers, for the domestic shipping to Newegg warehouse facility.** 

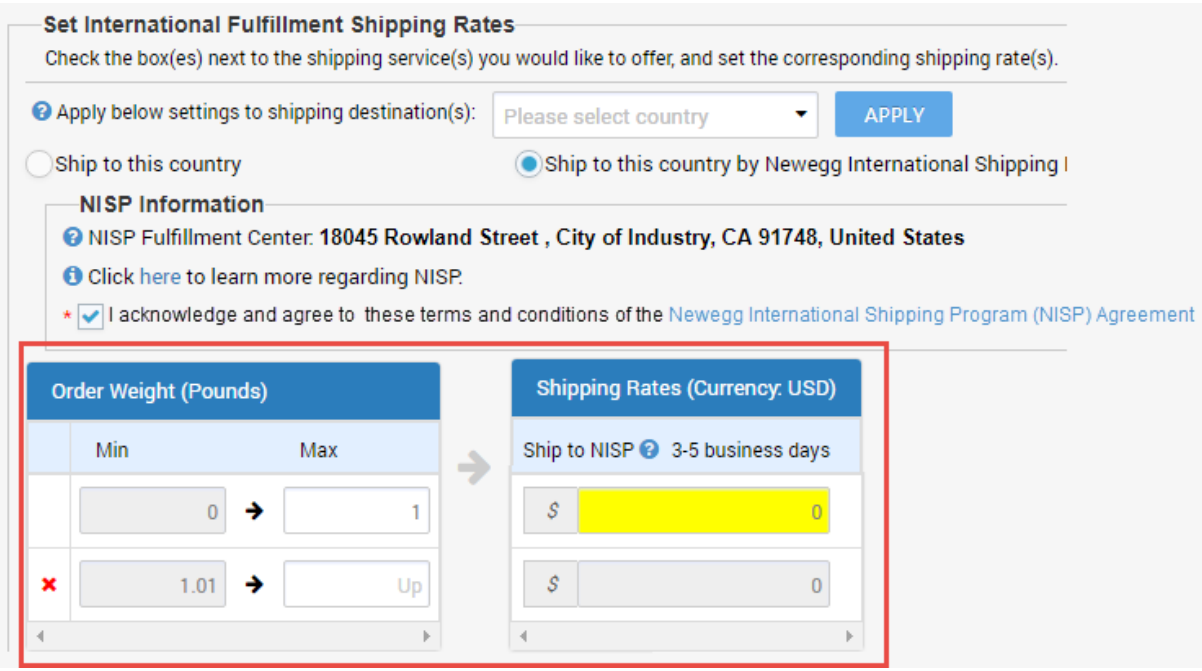

- 9. Click **SAVE** to complete.
- 10. There is a convenient way for you to setup the Shipping Rate for multiple countries: **Apply below settings to shipping destination(s).** This is designed to copy the current settings to additional countries. **NOTE:** The shipping settings have to be completed for at least one international country in order to copy the settings.

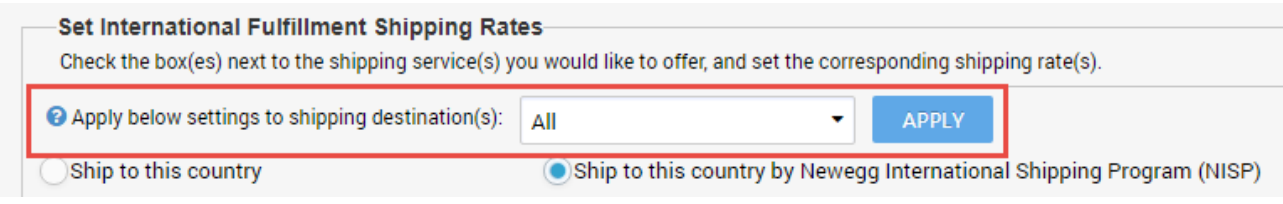

#### Page | 4

This information is frequently updated. The latest version is available at:

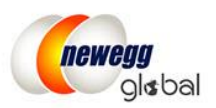

#### <span id="page-5-0"></span>Processing Orders with NISP

Processing a NISP order is easy. You ship it to the assigned Newegg warehouse facility using your regular shipping method. Once your package is received by Newegg team, the international shipping processing including customs forms, international shipping, and import fees will all be carefully handled. Additionally, the international tracking information will be available for your orders. Your global customers will be able to track the order status from Newegg.com.

View the following to get started:

- Step-by-step using Seller Portal
- **•** [Batch ship order using data feed or API service](#page-7-0)

#### <span id="page-5-1"></span>Step-by-step using Seller Portal

After an international order was place with NISP eligible item(s), the order will be available in Seller Portal as regular orders. To process a NISP order:

- 1. Access **Seller Portal**, then open **Manage Order > Order List**
- 2. Under the drop-down menu of country list, select the country(s) you would like to process or click "Select All" to include all available countries.

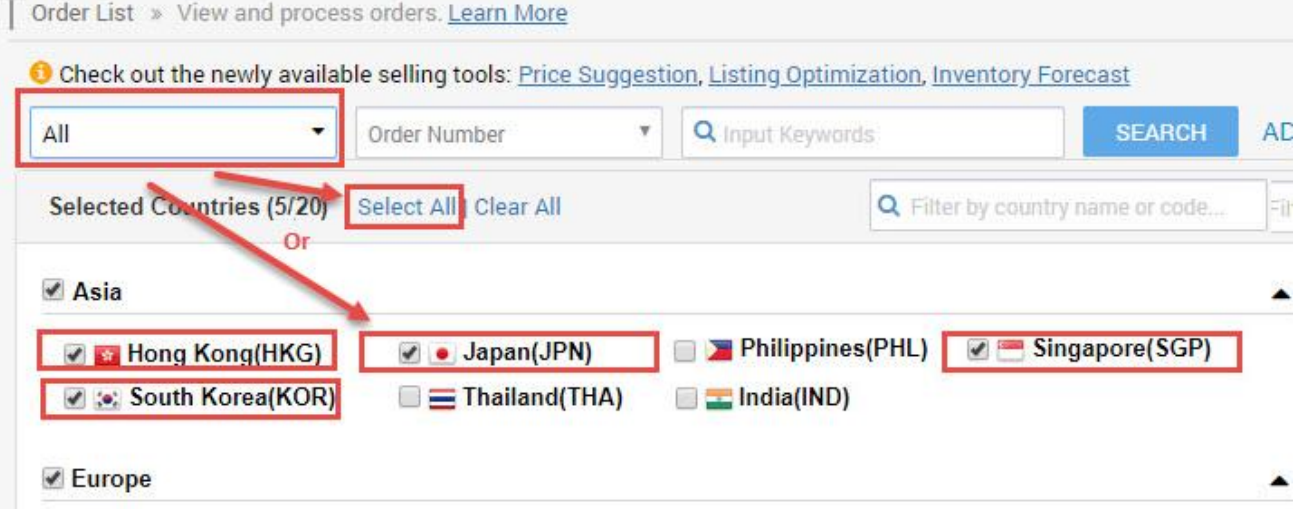

3. Search the unshipped orders or use the advanced search filter: **NISP Order** to locate unshipped NISP orders.

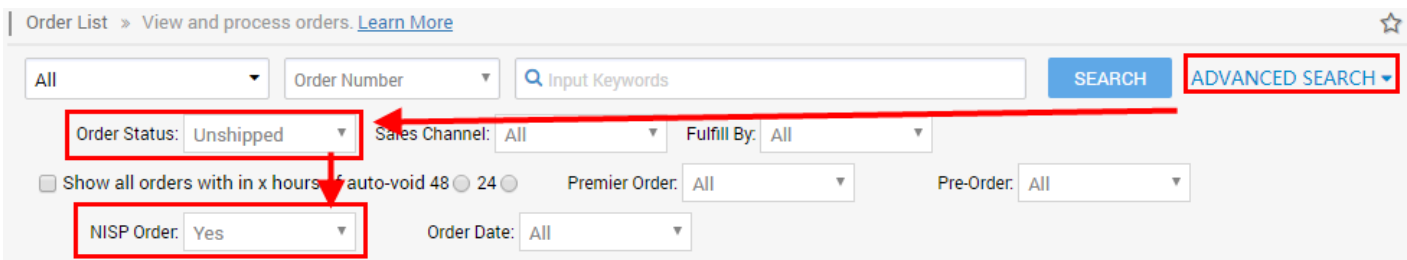

Page | 5

This information is frequently updated. The latest version is available at:

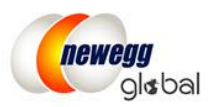

4. All NISP orders will be displayed as "United States > (Customer Country)" in **Ship To Country** Column. The Shipping Service is 3-5 business days to Newegg Warehouse.

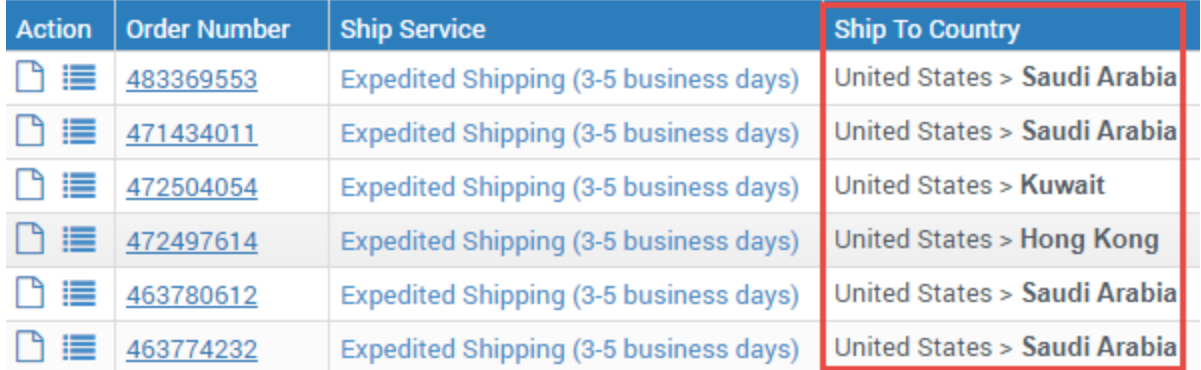

- 5. Once the order is located, go to the **Order Detail** section by click the **Order Number**.
- 6. On the order detail page, additional shipping Information is available for NISP orders:
	- **Shipping Information:** A domestic address to Newegg warehouse facility is listed. A special **Reference Number** is included under **Company Name** to allow Newegg warehouse to reprocess the package for delivery to the final destination.
	- **Original Shipping Information:** Display the original shipping information of the international order.

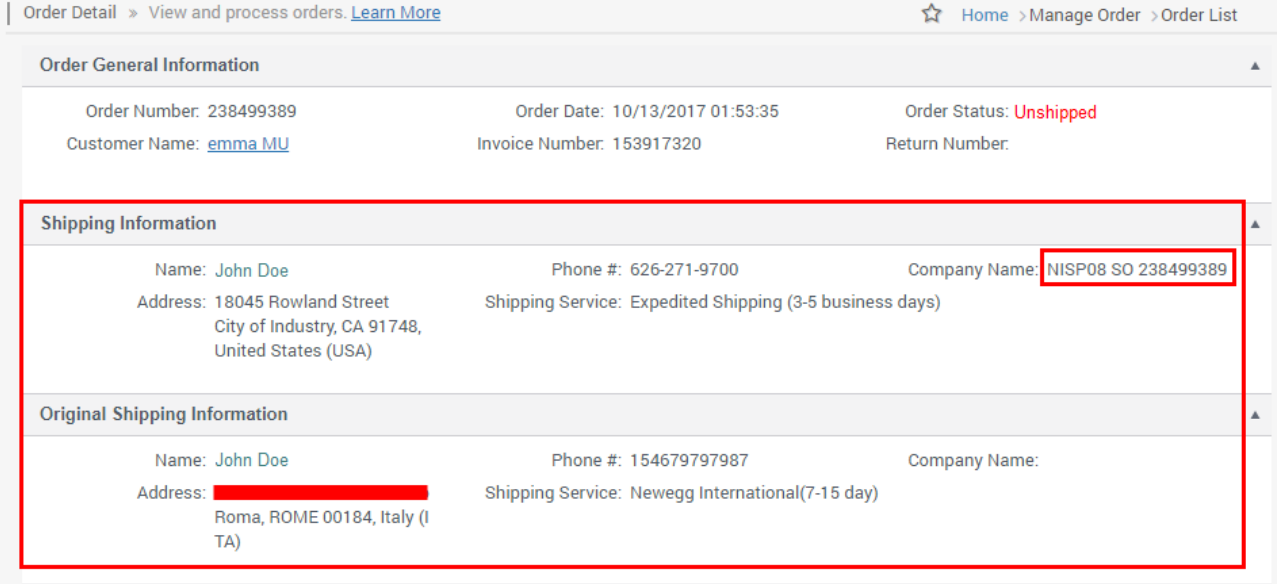

- 7. Under the **Package Shipping Info**, two sections are available:
	- **Seller Shipping Information:** available for you to enter the tracking details shipping to Newegg's warehouse facility. You can save the shipping cost and optimize the order process using **Newegg Shipping Label** service. When you create a Newegg Shipping label, tracking information is automatically uploaded to Seller Portal. [Click here](https://promotions.newegg.com/marketplace/sellers/resourceLibrary/Newegg%20Shipping%20Label%20Service.pdf) for more details of **Newegg Shipping Label** service.
	- **NISP Shipping Information:** Once you processed a Newegg shipping label or upload your own tracking number, Newegg will generate a global tracking number for you and your international

Page | 6

This information is frequently updated. The latest version is available at:

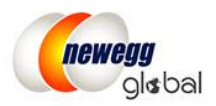

customer. This global tracking number allows you and customer to track the package from the time you ship it to the time it is delivered.

#### <span id="page-7-0"></span>Batch ship order using data feed or API service

All NISP orders will be available as regular orders. The existing order related data feed template or API calls will stay the same. Order information will include the following NISP order information only: **customer name, NISP order reference number, Newegg warehouse address, shipping method and contact phone number**. The customer original shipping address will NOT be included.

#### <span id="page-7-1"></span>Change from NISP to regular Shipped by Seller (SBS)

- 1. Access Seller Portal then open Manage Account > Shipping Settings
- 2. Click **NEXT** for 4 times to access the setting of **Shipping Rate**
- 3. Select the Shipping Destination Country under the International Shipping tab
- 4. Switch from **Ship to this country by Newegg International Shipping Program (NISP)** to **Ship to this country**
- 5. Reset the shipping rate calculation

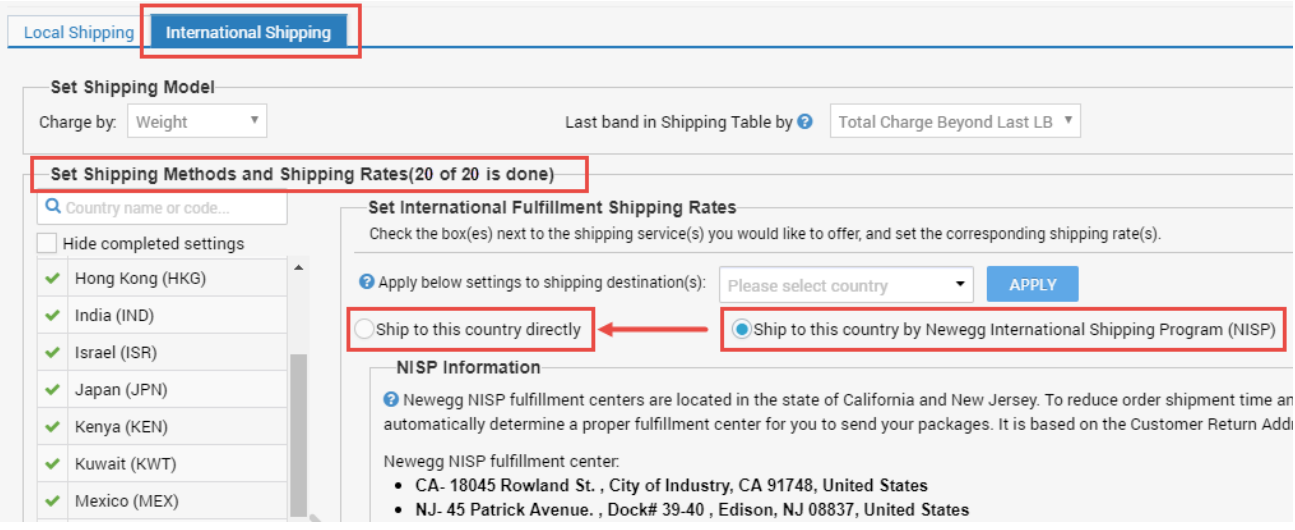

6. Make sure to activate items previous deactivated for NISP.

## <span id="page-7-2"></span>Contact Us

For technical questions, please email us a[t datafeeds@newegg.com](mailto:datafeeds@newegg.com) For general questions, please reach out to your Category Manager or email us at **NISP@newegg.com**